# **Webopac Preferences – Shelfmarks**

- 1. Introduction
- 2. Setup

### 1. Introduction

Vubis Smart allows you to link shelfmark locations in the WebOpac to a graphical representation. The shelfmark then becomes a hyperlink. For example, it could display a map or diagram of your library, showing the general location of an item that has been retrieved in a search.

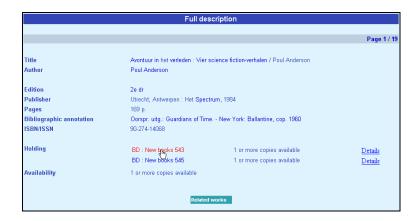

When you click the link a diagram, map or similar is shown:

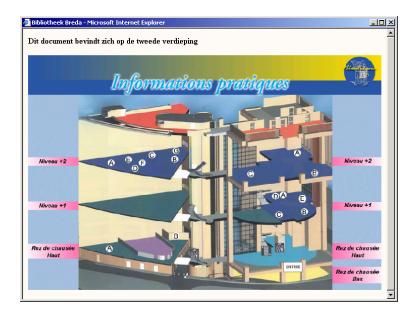

The texts and images are contained in a CSP page and can be different for each profile.

#### Note

Creation of a CSP page demands a knowledge of Caché. The addition of such a page by Infor would not be in the normal scope of installation.

See also the chapter on CSP pages in the Technical Tips section.

### 2. Setup

First you must create the CSP pages via the Caché cube – Configuration Manager.

You can optionally add images for each CSP page as well as descriptive text. These must also created prior to adding them via the Web Preferences tool.

• Click the **Shelfmarks** button under the **All Profiles** section on the Start page.

The **Shelfmarks** screen is displayed:

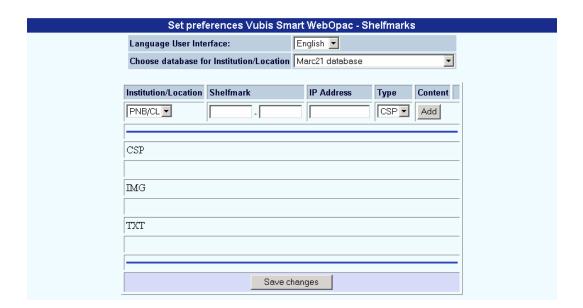

- Select a language from the dropdown list.
- Select a database from the dropdown list.
- Select an institution/location from the dropdown list

- Enter a shelfmark (range) and an IP address.
- Choose the type (CSP page, text or image)
- and click on the Add button.

After clicking on the **Add** button the **Content for display of shelfmark** screen will be displayed:

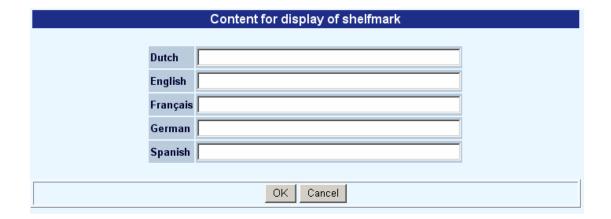

Add the wording for each language and click OK.

When you are finished remember to click the **Save changes** button to save any changes you have made.

## Document control - Change History

| Version | Date      | Change description | Author |
|---------|-----------|--------------------|--------|
| 1.0     | July 2008 | creation           |        |